# **SONY**

Startup guide

## Xperia™ T2 Ultra D5303/D5306

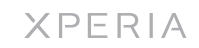

Sony Mobile Communications AB SE-221 88 Lund, Sweden www.sonymobile.com

1279-8618.1

## Welcome

#### Important Information

Before you use your device, please read the *Important* Information provided in your device regarding warranty, safety and handling information.

#### Assembly

To insert the micro SIM card

12. Camera light 13. Second microphone 14. Charger/USB port cover

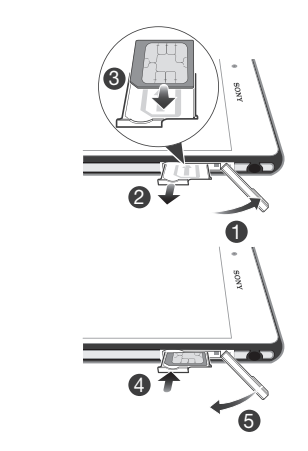

To insert a memory card

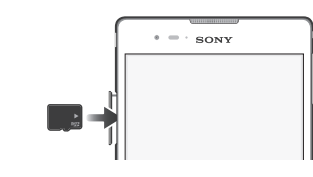

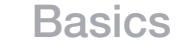

**Overview** 

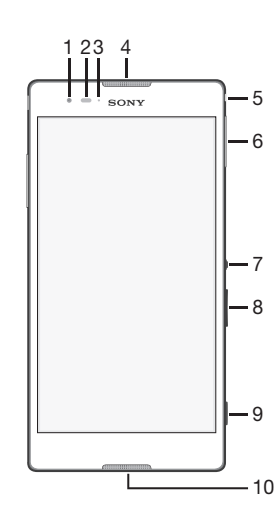

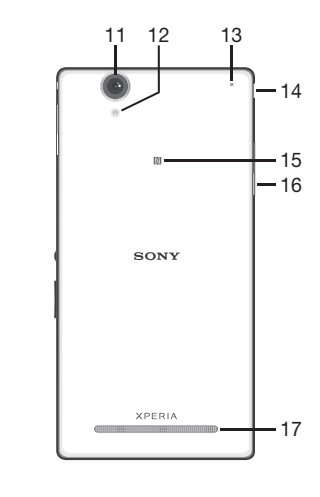

1 Press and hold down the power key  $(1)$  until the device vibrates. 2 Wait a while for the device to start.

To activate the screen • Briefly press the power key (<sup>I</sup>).

1. Front camera lens 2. Proximity sensor/ Light sensor 3. Charging light/ Notification light 4. Speaker 5. Headset jack 6. Micro SIM card slot 17. Loudspeaker cover 7. Power key 8. Volume/Zoom key 9. Camera key 10. Microphone 11. Main camera lens

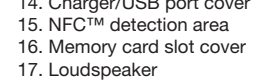

Turning on the device

With a Google™ account, you can use Gmail™ to send emails, Hangouts™ to chat with friends, and Google Play™ to download applications and games, music, movies and books.

Make sure that the battery is charged for at least 30

minutes before you turn on the device for the first time.

- account, or sign in if you already have an account. -> You can also sign in to or create a Google™ account from the setup guide the first time you
- start your device. Or you can go online and create an account at www.google.com/accounts.

To turn on the device

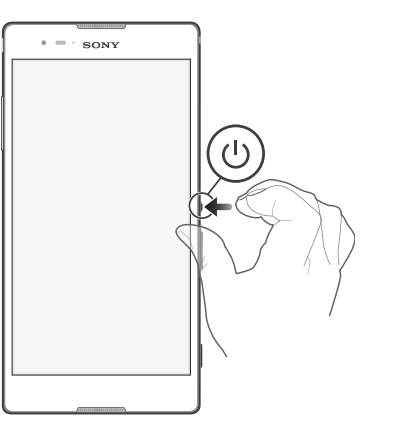

## Waking up the screen

To unlock the screen

• Place a finger on the lower part of the screen and swipe up or down.

# Setting up your device

#### What is Android<sup>™?</sup>

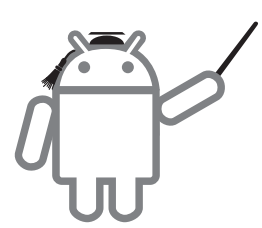

Android is your device's operating system. Since Android is developed by Google™, your device is preloaded with several Google™ services, such as Google Maps™ and Google™ web search. To use some of the services provided by Google™, you need a Google account.

1 Make sure the **Install software** checkbox under Settings > Xperia™ Connectivity > USB

#### Google™ account

- **Connectivity** is marked. 2 Connect your device to a PC using a USB cable.
- 3 Device: Tap **Install**.
- 4 Computer: The PC Companion installer starts automatically after a few seconds. Follow the onscreen instructions to install PC Companion.

#### To install Sony™ Bridge for Mac on an Apple<sup>®</sup> Mac<sup>®</sup> computer

#### To set up a Google™ account on your device

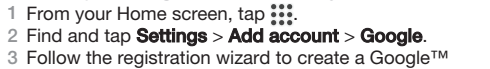

- 1 Make sure the **Install software** checkbox under Settings > Xperia™ Connectivity > USB
- 2 Connect your device to an Apple® Mac® computer
- 3 Device: Tap Install.
- automatically after a few seconds. Follow the onscreen instructions to complete the installation.

#### Basic settings

To go to the Home screen • Press  $\bigwedge$ .

The first time you start your device, a setup guide explains basic device functions and helps you enter essential settings. You can also access the setup guide later.

#### To access the setup guide manually

1 From the Home screen, tap :::

#### 2 Tap Settings > Setup guide.

# Transferring your contacts

Xperia™ Transfer and Contacts Setup are applications within the PC Companion and the Sony™ Bridge for Mac computer programs that help you to collect contacts from your old device and transfer them to your new device. These applications support several device brands, including iPhone, Samsung, HTC, BlackBerry, LG, Motorola and Nokia. You need:

- An Internet-connected computer.
- A USB cable for your old device.
- A USB cable for your new Android™ device.
- Your old device.
- Your new Android™ device.

#### To install PC Companion on a PC

- using a USB cable.
- 
- 4 Computer: The Sony™ Bridge for Mac installer starts

#### To transfer contacts to your new device

- 1 Make sure that PC Companion is installed on the PC or that Sony™ Bridge for Mac is installed on the Apple® Mac® computer.
- 2 Open the PC Companion application or the Sony™ Bridge for Mac application, then click Xperia™ Transfer or Contacts Setup and follow the instructions to transfer your contacts.

## Connectivity is marked.

# Finding your way

## Home screen

The Home screen is the starting point for using your device. You can customise it with applications, widgets, shortcuts, folders, themes, and wallpaper. You can also add extra panes. The Home screen extends beyond the regular screen display width, so you need to flick left or right to view content in all of the Home screen's panes.

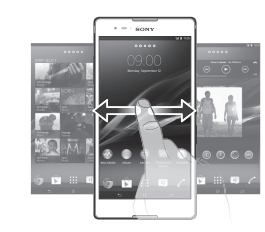

## Application screen

The Application screen, which you open from your Home screen, contains the applications that come preinstalled on your device as well as the applications you download.

The Application screen extends beyond the regular screen width, so you need to flick left and right to view all content.

To open the Application screen

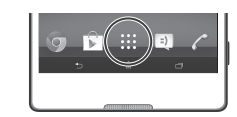

#### • From your Home screen, tap ...

To open an application

• From your Home screen or the Application screen, tap the application.

### Status and notifications

The status bar at the top of your screen shows what's going on in your device. For example, new message and calendar notifications appear here.

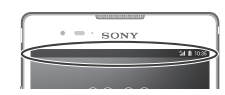

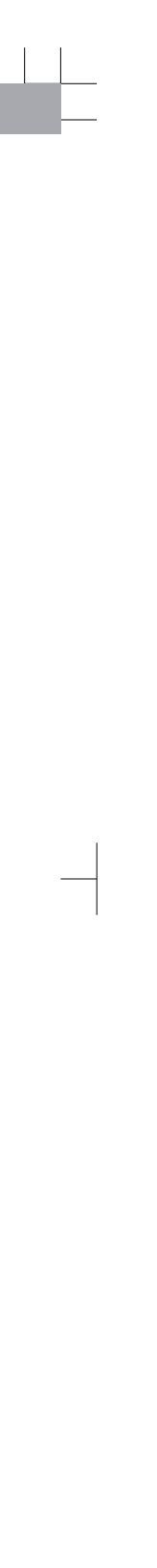

#### Checking notifications and ongoing activities

You can drag down the status bar to open the Notification panel and get more information. For example, you can use the panel to open a new message or view a calendar event. You can also open some applications that run in the background, such as the music player.

- Back
	- Go back to the previous screen
	- Close the on-screen keypad, a dialog box, an options menu, the Notification panel, or an application

**命** Home

To open the Notification panel

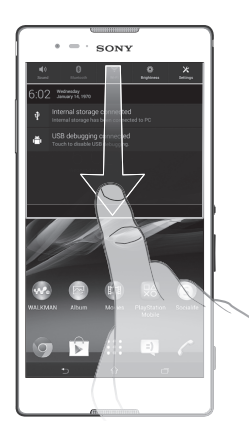

To make a call by dialling 1 From your Home screen, tap ... 2 Find and tap **Phone**.

3 Enter the number of the recipient and tap

• Drag the status bar downwards.

### Using the keys

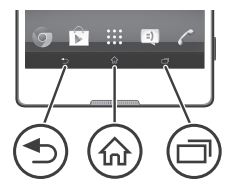

To end a call • Tap  $\lambda$ .

• Go to the Home screen

 $\Box$ Task

• Tap to open a window showing your most recently used applications and a small apps bar

# More basics

### Calling

To answer a call

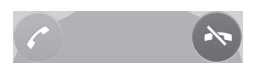

• Drag  $\Diamond$  to the right across the screen.

## Multimedia and text messaging

To create and send a message

- 1 From your Home screen, tap ..., then find and tap .
- $2$  Tap  $+$ .
- $3$  Tap  $\frac{1}{3}$ , then tap **Add recipient** and select a contact from the Contacts list. If the recipient is not listed as a contact, enter the recipient's number manually and  $tan +$
- 4 When you are finished adding recipients, tap Done.
- 5 Tap **Write message** and enter your message text.
- 6 If you want to add a media file, tap  $\oslash$  and select an option.
- 7 To send the message, tap Send.

#### Settings menu

View and change settings for your device from the Settings menu.

To access your device settings

- 1 From your Home screen, tap ...
- 2 Find and tap **Settings**.

## **Troubleshooting**

## My device is not responding

If your device hangs, or if you cannot restart it normally, you can force the device to shut down.

To force the device to shut down

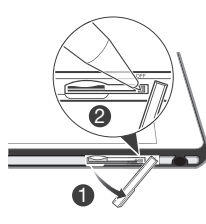

1 Detach the cover of the micro SIM card slot.

- 2 Using the tip of a pen or a similar object, press and hold down the OFF button until the device shuts down.
- $\bullet$  Do not use overly sharp objects that could damage the OFF button.

# Legal information

#### SonyD5303/D5306

Google Play™ is not available in all countries. Some of the services and features described in this Startup guide are not supported in all countries/ regions or by all networks and/or service providers in all areas. Without limitation, this applies to the GSM International Emergency Number 112. Please contact your network operator or service provider to determine usage fees apply.

Visit www.sonymobile.com for more information All illustrations are for illustration only and may not accurately depict the actual device.

availability of any specific service or feature and whether additional access or

This Startup guide is published by Sony Mobile Communications AB or its local affiliated company, without any warranty. Improvements and changes to this Startup guide necessitated by typographical errors, inaccuracies of current information, or improvements to programs and/or equipment, may be made by Sony Mobile Communications AB at any time and without notice. Such changes will, however, be incorporated into new editions of this Startup guide. © 2014 Sony Mobile Communications AB. All rights reserved.

- 1 Make sure your device is turned off, then detach the cover of the micro SIM card slot.
- 2 Remove the micro SIM card and the card holder. 3 Insert a sharp object (such as a pen with a fine tip)
- into the hole in the label tray, then drag the tray out gently at an upwards angle. The FCC ID is now viewable.
- 4 To view the CE mark, turn the label tray over and peel away the label.
- The FCC ID is not available in all markets.

Publication number: 1279-8618.1

Visit www.sonymobile.com/support to access a range of support and get the most from your device.

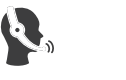

Your device has the capability to download, store and forward additional content, e.g. ringtones. The use of such content may be restricted or prohibited by rights of third parties, including but not limited to restriction under applicable copyright laws. You, and not Sony, are entirely responsible for additional content that you download to or forward from your device. Prior to your use of any additional content, please verify that your intended use is properly licensed or is otherwise authorized. Sony does not guarantee the accuracy, integrity or quality of any additional content or any other third party content. Under no circumstances will Sony be liable in any way for your improper use of additional content or other third party content. This Startup guide may reference services or applications provided by third parties. Use of such programming or services may require separate registration with the third party provider and may be subject to additional terms of use. For applications accessed on or through a third-party website, please review such websites' terms of use and applicable privacy policy in advance. Sony does not warrant or guarantee the availability or performance of any third-party websites or offered services. See regulatory information such as the CE mark in the label tray of the device.

All product and company names mentioned herein are the trademarks or registered trademarks of their respective owners. Any rights not expressly granted herein are reserved. All other trademarks are property of their respective owners.

This product is protected by certain intellectual property rights of Microsoft. Use or distribution of such technology outside of this product is prohibited without a license from Microsoft.

Product compliance: This product has been manufactured by or on behalf of Sony Mobile Communications, Mobilvägen, SE-221 88 Lund, Sweden. Inquiries related to product compliance based on national legislation shall be addressed to Sony Mobile Quality Officer, Sony Mobile Communications AB, Mobilvägen, SE-221 88 Lund, Sweden. For any service or guarantee matters, please refer to the contact details provided in the separate service or guarantee documents.

FCC Caution: Your device can only connect to an FCC approved access

point when using 5 GHz WLAN for indoor and outdoor operation. This is because operation in the 5.15 GHz to 5.25 GHz frequency band is only permitted for indoor use.

To view the CE mark and the FCC ID

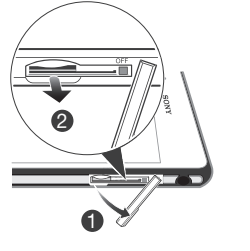

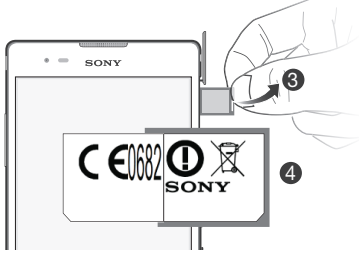

Our support to you – Xperia™ Care

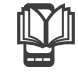

### User guide

A User guide for your device is available at www.sonymobile.com/support.

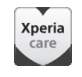

## Support in your device

Get user support directly in your device using the Support application.

To access the Support application 1 From your Application screen, find and tap 2 Find and tap the required support item.

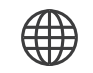

#### Support on the web

#### Customer support

Customer support – if all else fails. Access the relevant support number at www.sonymobile.com by clicking the Contact us link at the bottom of the page.

#### Learn more

Learn more about how we can support you with Xperia™ Care at www.sonymobile.com/support.

www.sonymobile.com